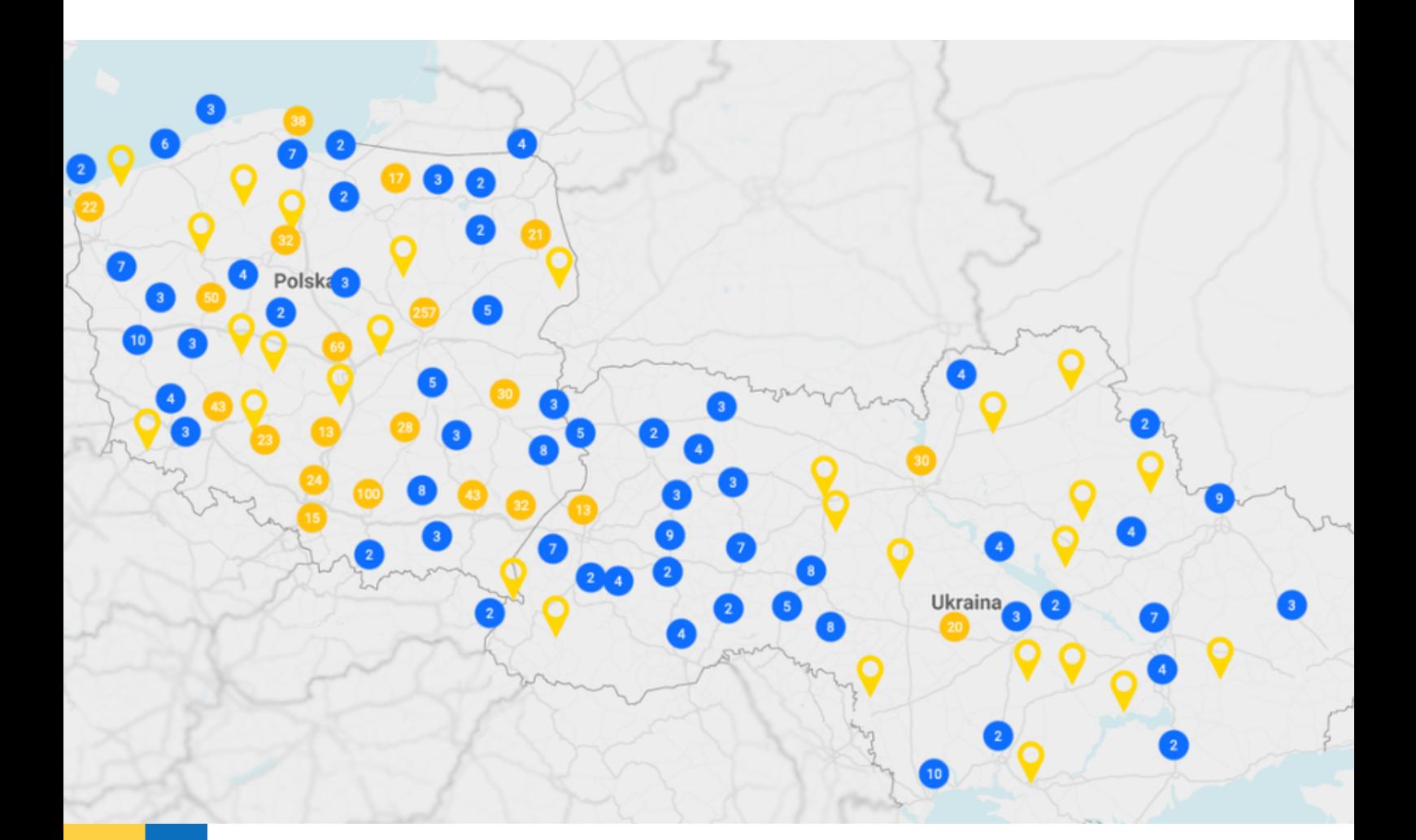

# **INSTRUKCJA OBSŁUGI** PLATFORMY

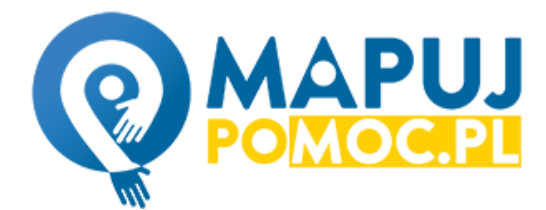

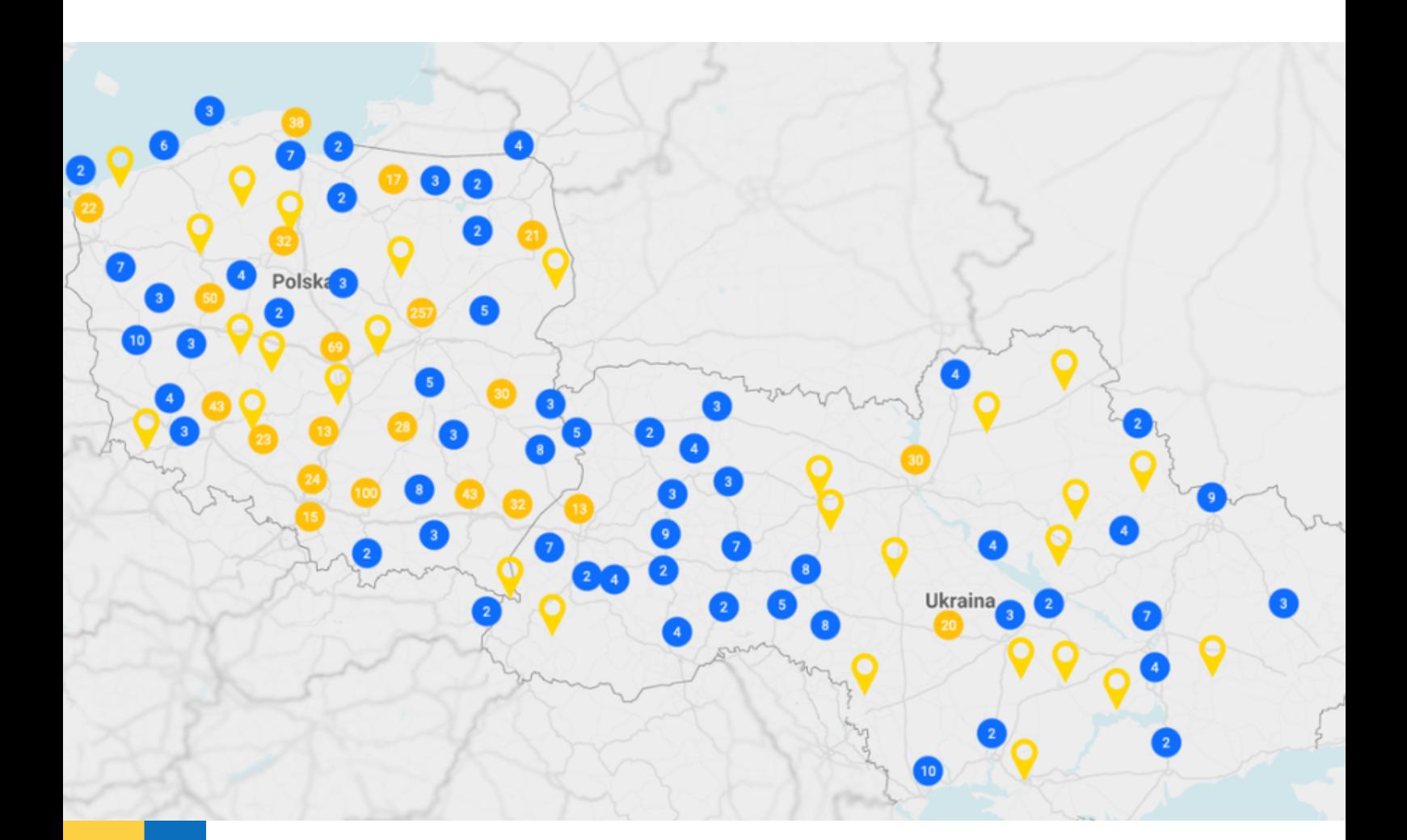

# **SPIS TREŚCI**

- ZAKŁADANIE KONTA NA PLATFORMIE 1
- BUDOWANIE ZESPOŁU NA PLATFORMIE 2
- **O** DODAWANIE PUNKTU NA MAPIE 3
- TWORZENIE LIST (W TYM LISTY ULUBIONE) W MAPUJ POMOC 4-6 É
- EDYTOWANIE, POBIERANIE I DRUKOWANIE LIST (W TYM ULUBIONE) 7Ē

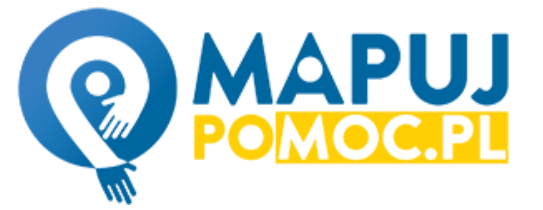

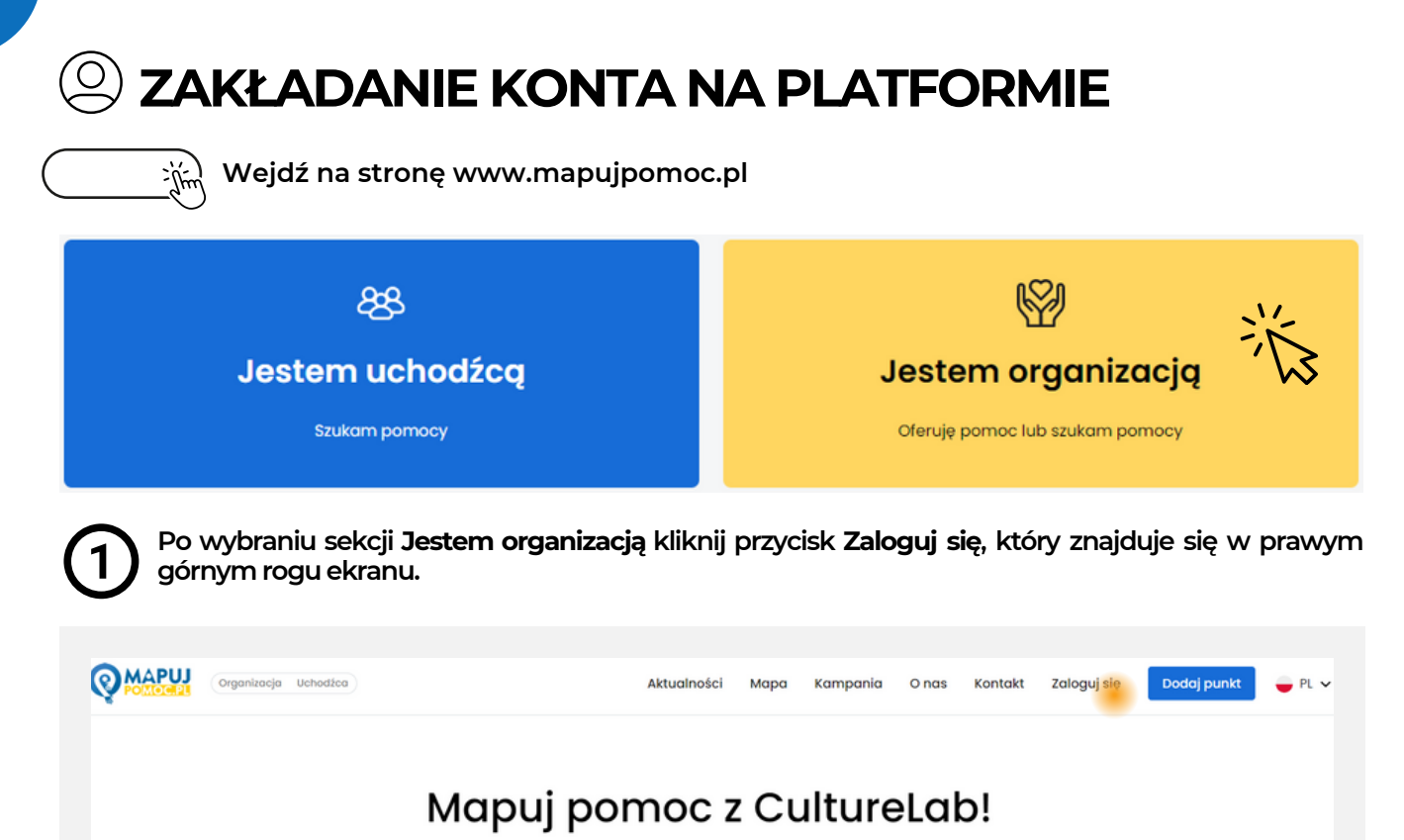

Tworzymy polsko-ukraińską bazę wsparcia oraz portal informacyjny dla osób uchodźczych.

**Kliknij przycisk Zarejestruj się, który znajduje się pod ekranem logowania do Mapuj Pomoc. Wypełnij dane konieczne do zakończenia procesu rejestracji i ponownie kliknij Zarejestruj się. Po rejestracji otrzymasz wiadomość na podanego e-maila z linkiem – kliknij w niego, by aktywować konto.**

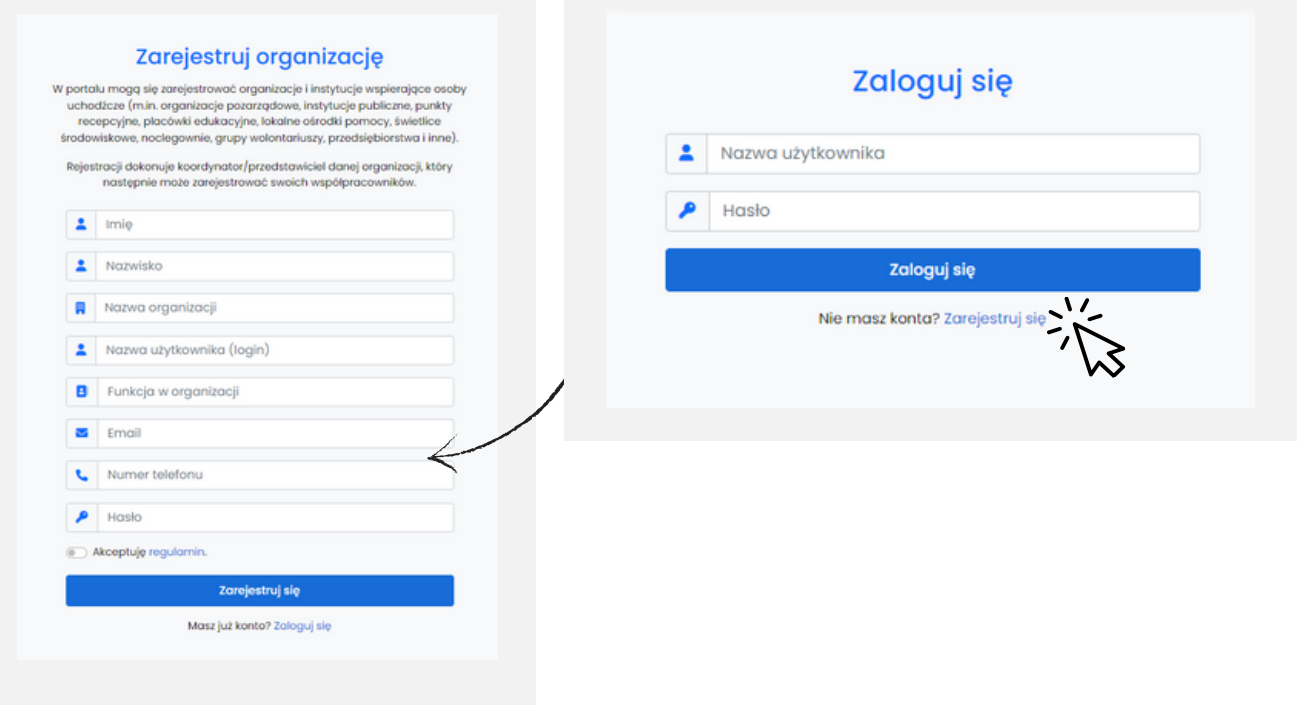

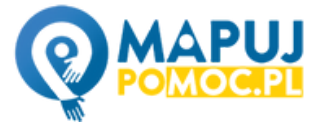

### **BUDOWANIE ZESPOŁU NA PLATFORMIE**

**Jeśli jesteście małym zespołem, możecie wszyscy korzystać z jednego profilu użytkownika. W przypadku większej liczby osób w zespole sugerujemy stworzenie kont współpracownikom – zostaną oni automatycznie przypisani do Twojej organizacji. Będą mogli edytować wszystkie Punkty dodane przez twoją organizację, a także tworzyć własneZapisane listy.**

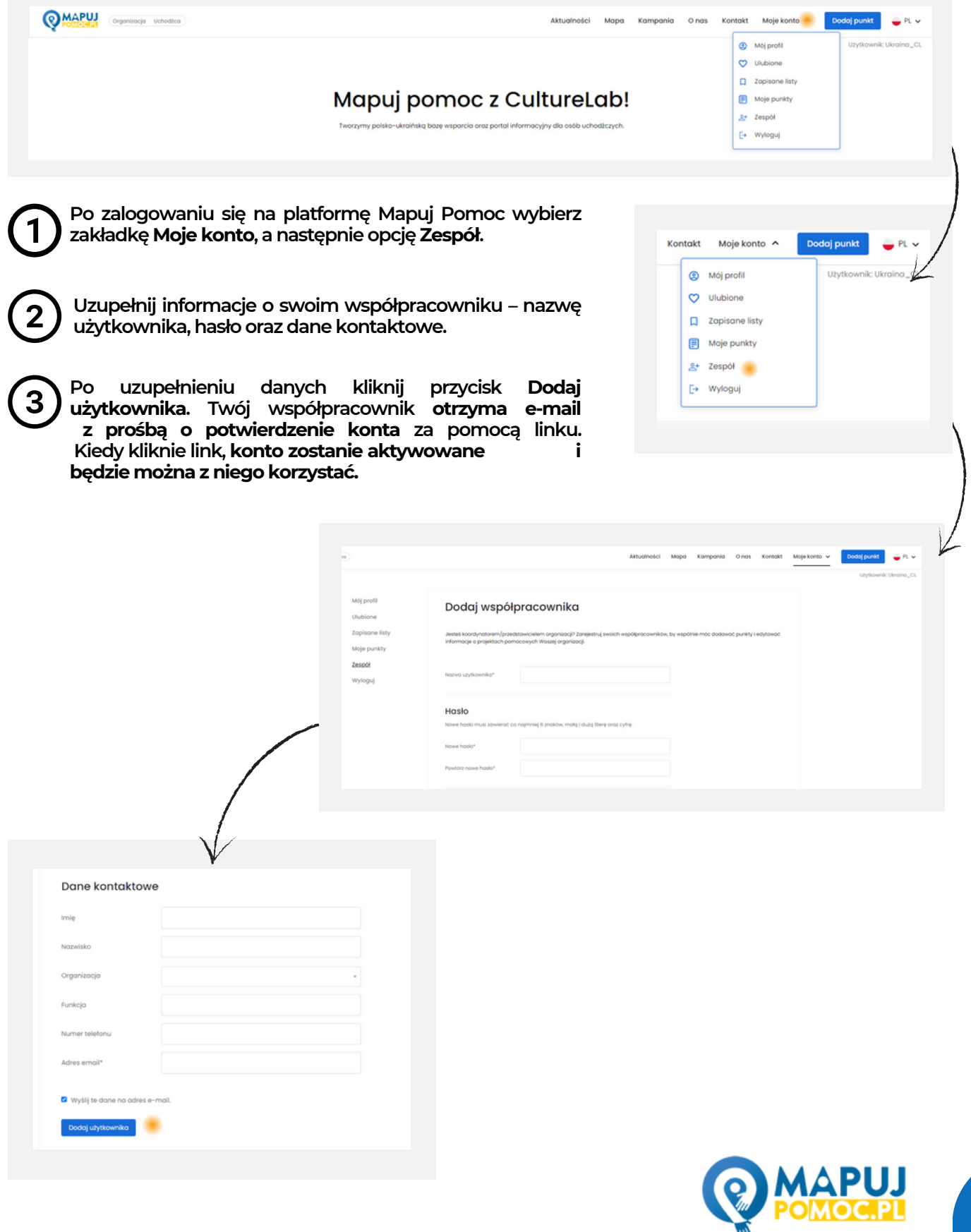

## **DODAWANIE PUNKTU NA MAPIE**

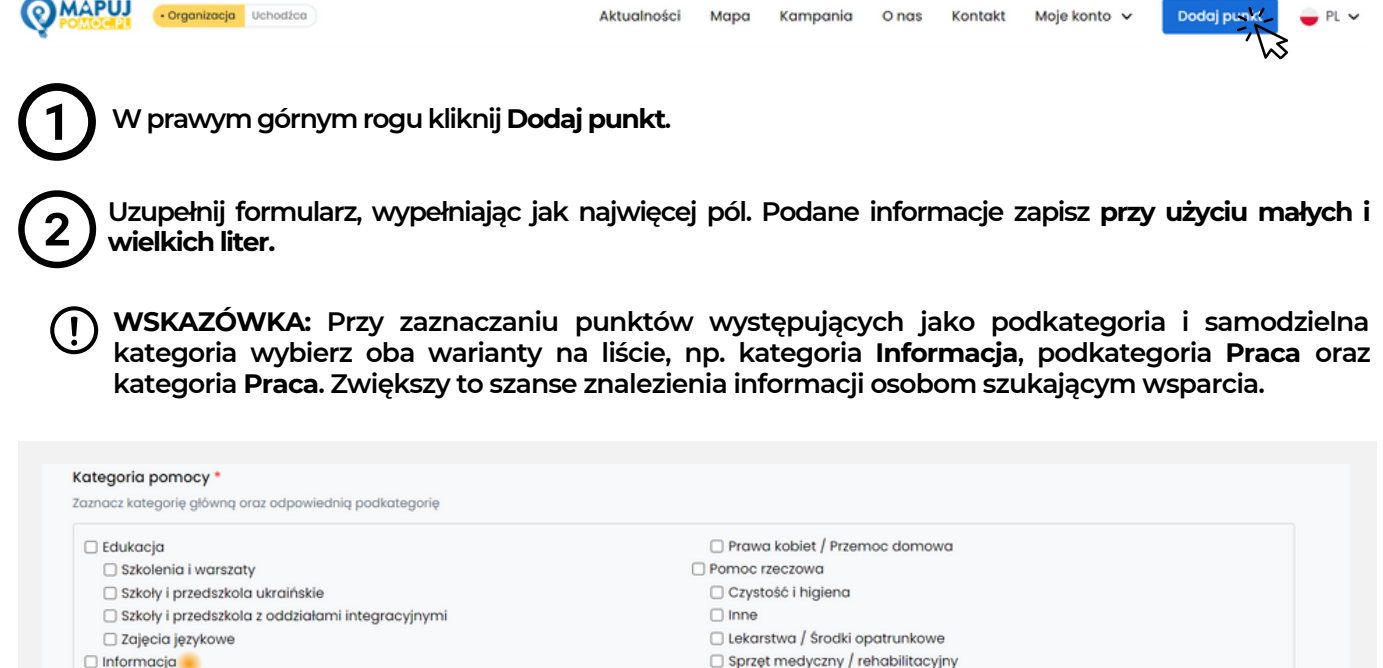

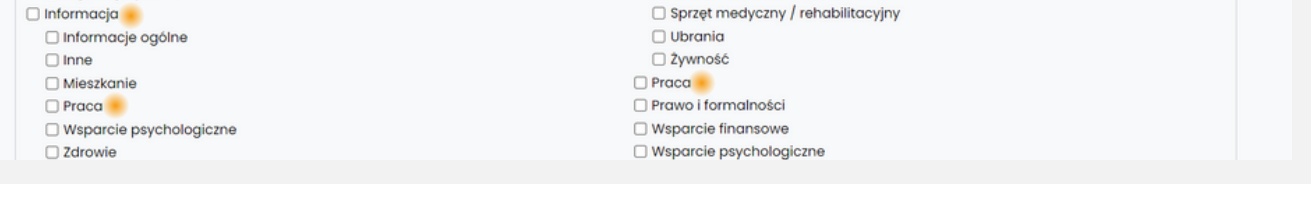

**Wypełniając ostatnią część formularza Opis działań, należy przetłumaczyć tekst na język angielski iukraiński. Można się wspomócbezpłatnymtranslatorem,np.deepl.pl.**

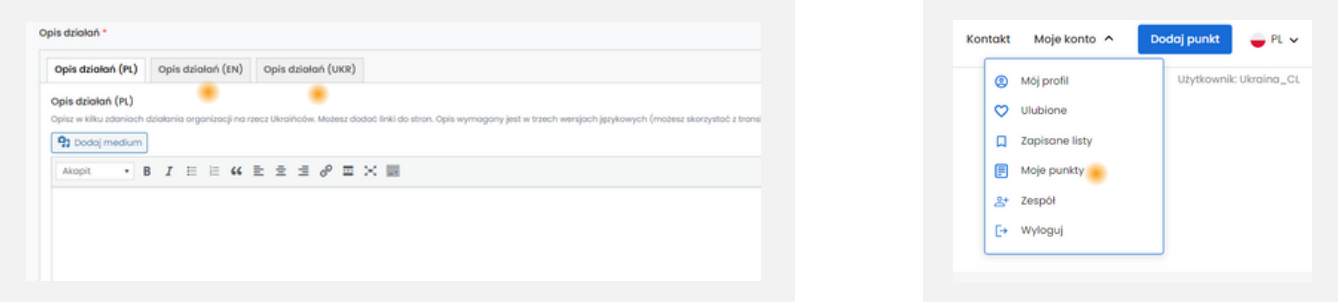

**Dodane przez siebie punkty możesz zobaczyć w zakładce Moje konto > Moje punkty. Aby je edytować, należy obok wybranego punktu kliknąć Edytuj. Edycja punktu przebiega za pomocą takiego samego formularza jakprzydodawaniupunktu.**

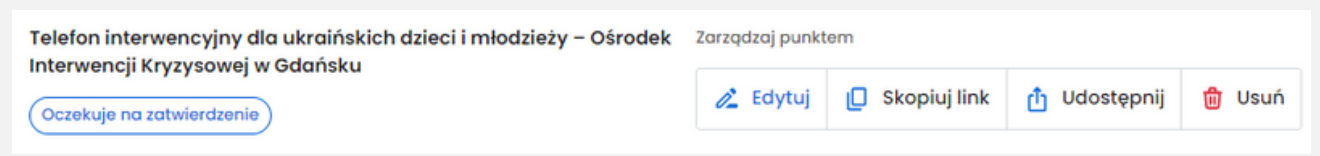

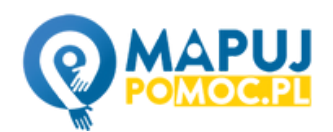

*W przypadku wątpliwości dotyczących dodawania punktów, prosimy o kontakt zdziałemdanych:[max.lis@culturelab.pl](mailto:max.lis@culturelab.pl)*

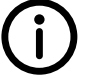

4

#### **TWORZENIE LIST W MAPUJ POMOC**

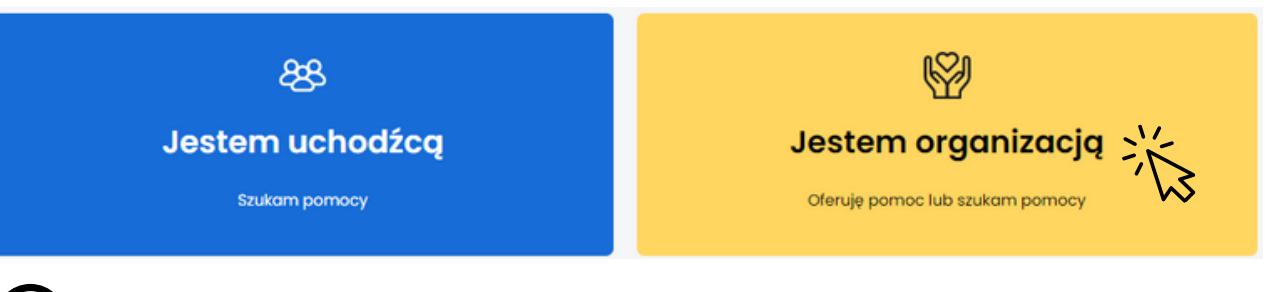

**Po wybraniu sekcji Jestem organizacją przejdź do zakładki Moje konto, która znajduje się** 1 **w prawymgórnymroguekranu, anastępnie zaloguj sięna swójprofil.**

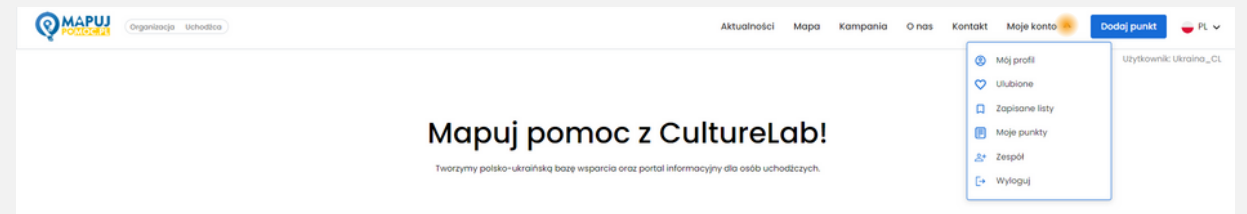

**Spośród opcji zakładki Moje konto wybierz Zapisane listy, a następnie kliknij przycisk Utwórz nową listę, który znajduje się po prawej stronie. Nadaj nowej liście dowolną nazwę (np. Pomoc psychologiczna Kielce).**

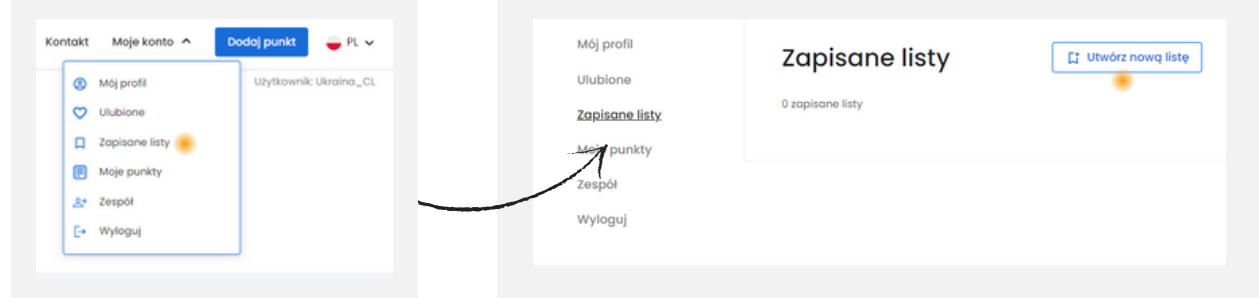

 $\mathbf 2$ 

**Kliknij w nowo utworzoną listę i wybierz po prawej Dodaj punkty do listy. Strona przekieruje Cię automatyczniedo widokumapy.**

**Wyszukaj za pomocą filtrów i kategorii punkty**  $\begin{array}{c} 4 \end{array}$ **pomocowe, które Cię interesują. Zaznacz je, a następnie kliknij przycisk Zapisz na liście i wybierz wcześniejutworzoną listę.**

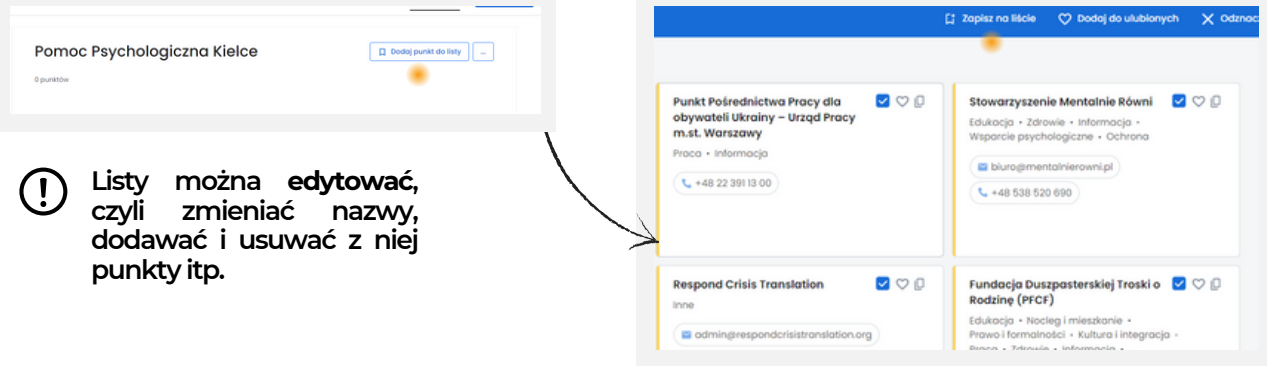

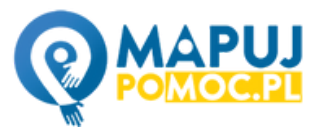

#### **TWORZENIE LIST W MAPUJ POMOC**

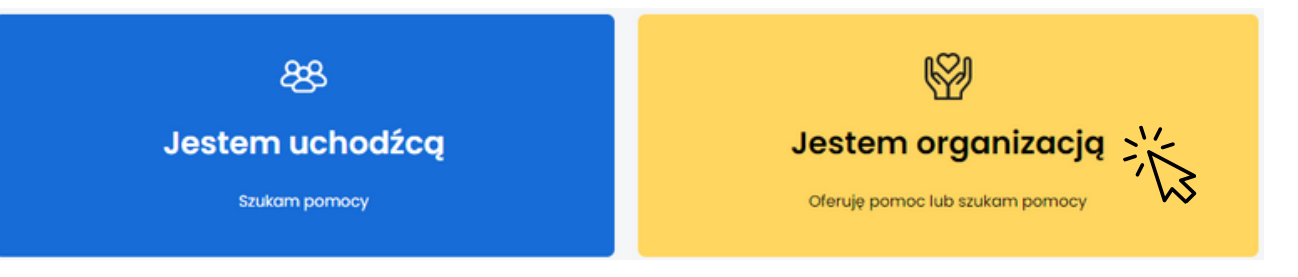

 $\overline{\mathbf{1}}$ **Listę można utworzyć także z poziomu mapy, logując się na swoje konto i wchodząc w zakładkę Mapa.**

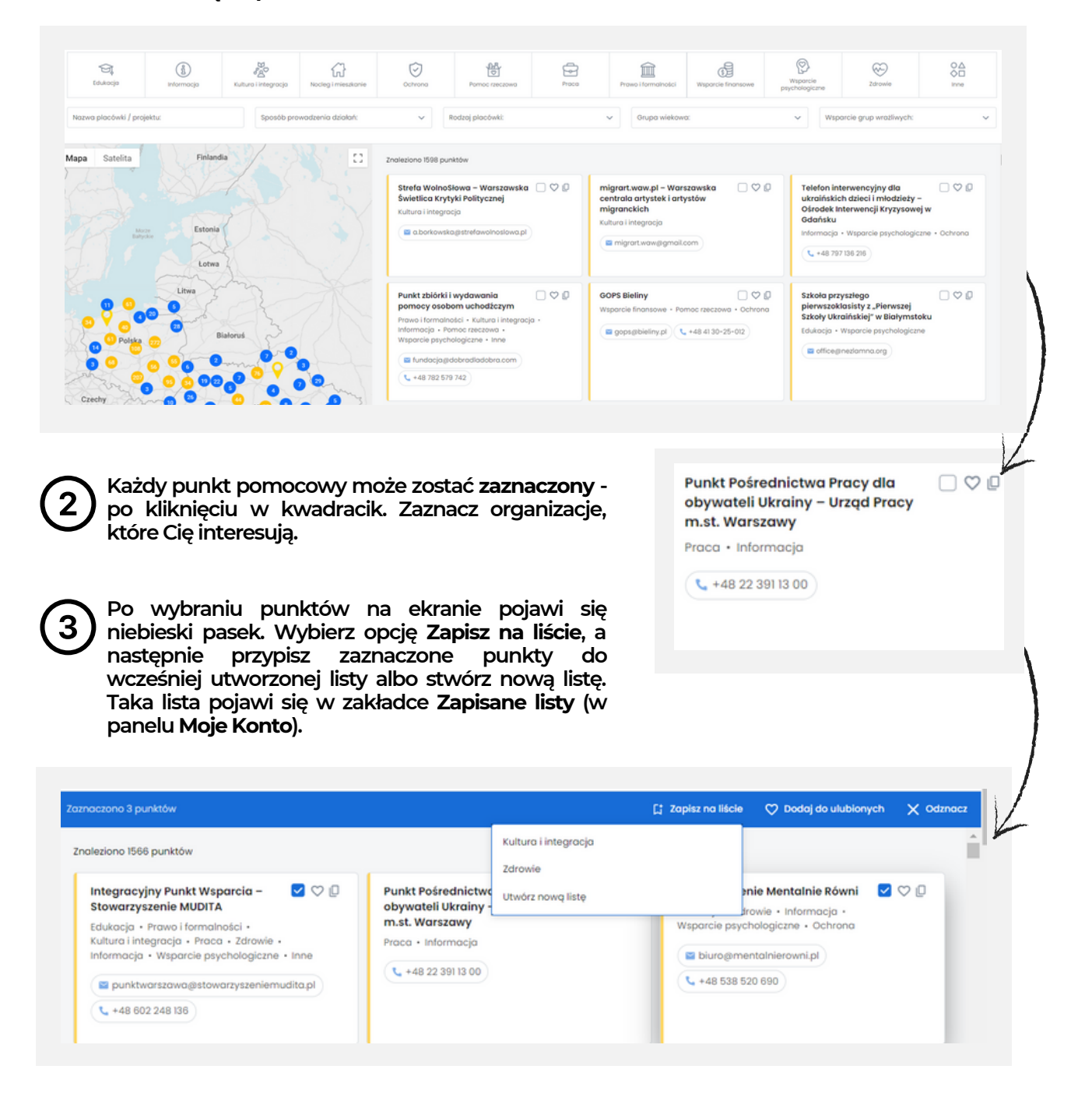

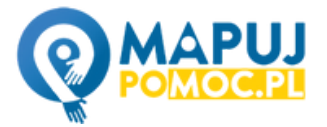

### **TWORZENIE LIST "ULUBIONE" W MAPUJ POMOC**

**Listy Ulubione tworzy się niemal tak samo jak zwykłe listy – z tą różnicą, że zamiast**  $\vert$ 1 **kwadracika należy kliknąć serduszko przy wybranym punkcie. Listy Ulubione można tworzyć zarówno z widokumapy, jak i z zakładki Ulubione w panelu Moje konto.**

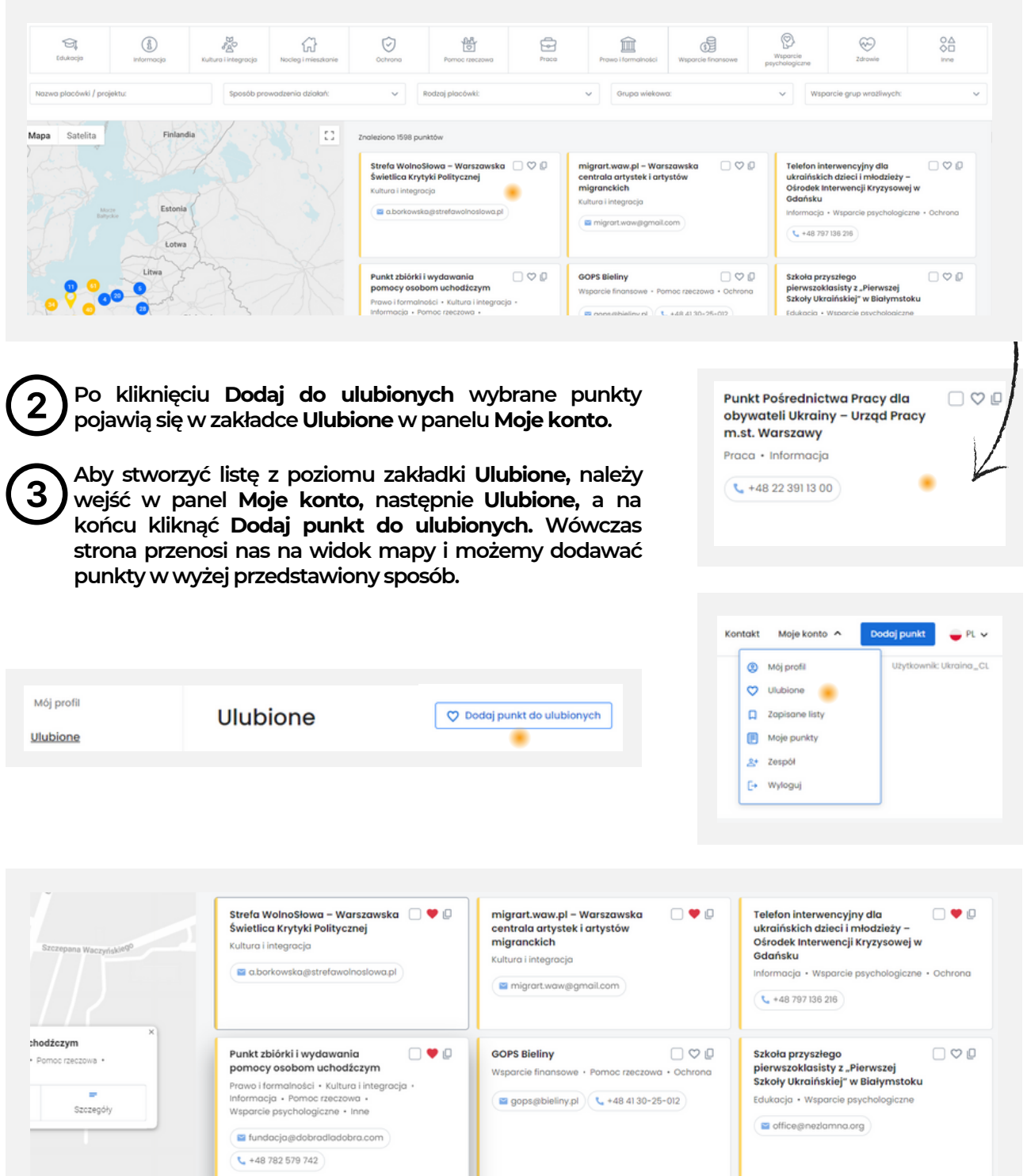

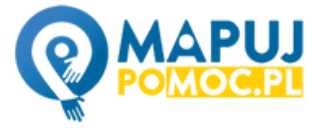

### **EDYTOWANIE, POBIERANIE I DRUKOWANIE LIST (W TYM ULUBIONE)**

**Listy i Ulubione można edytować w Moje konto > Zapisane listy (lub Ulubione). Po lewej stronie od nazwy punktu znajduje się kwadrat, po kliknięciu w niego na górze listy pojawia się niebieski pasek Zaznaczono x punktów. Widnieje na nim m.in. opcja Usuń z listy (lub Usuń z ulubionych). Po wybraniupunkt zostajeusunięty z listy.**

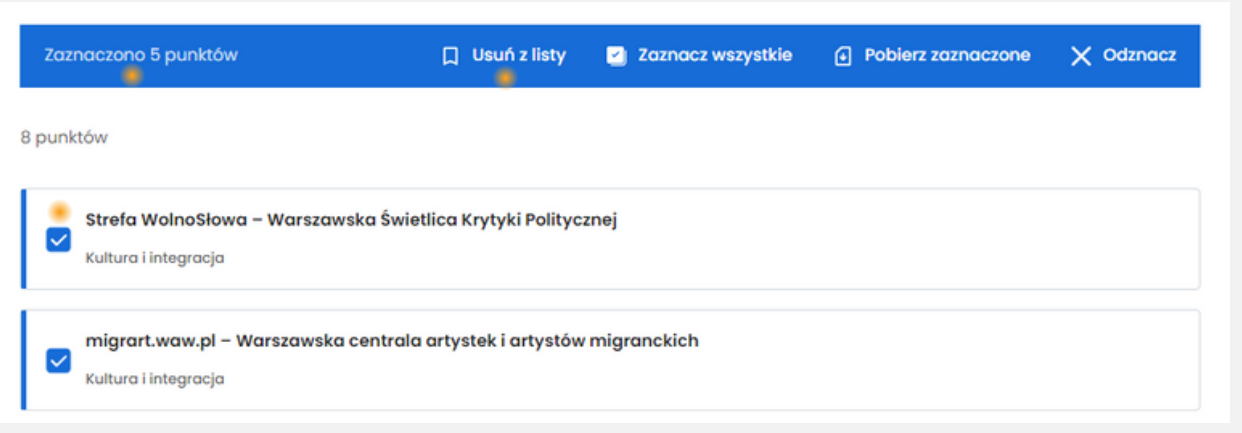

**Po prawej stronie od nazwy listy znajduje się przycisk Pobierz,po kliknięciu w niego otwiera się podgląd wydruku listy. W prawym górnym rogu w zakładce Urządzenie docelowe wybierz opcjęZapisz jako PDF. Otwiera się okno pobranych dokumentów z proponowaną nazwą pliku "Zapisanepunkty -mapujpomoc.pl", kliknij "Zapisz".**

**Po wejściu w Moje konto > Zapisane listy wybierz interesującą Cię listę. Po prawej stronie od nazwy listy znajduje się przycisk Drukuj, po kliknięciu w niego otwiera się podgląd wydruku, kliknij Drukuj.**

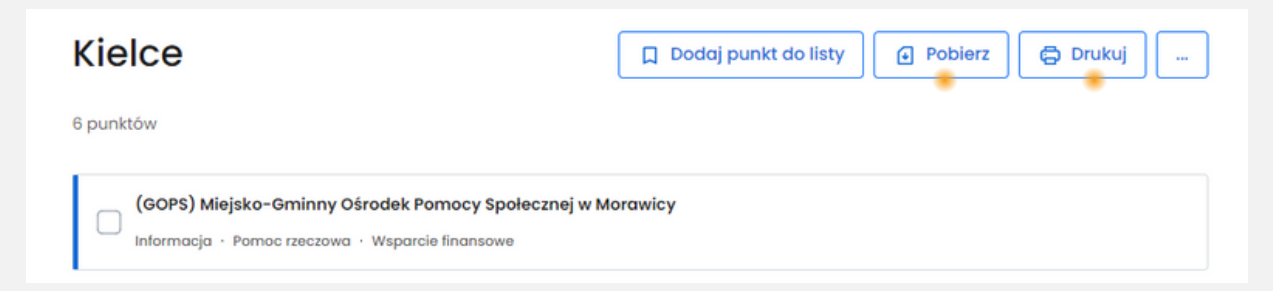

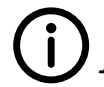

1

*Pytania dotyczące platformy prosimy kierować na adres e-mail julia.bochenek@culturelab.pl*

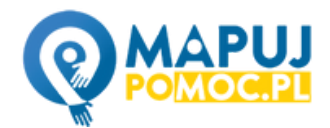

Moje konto A

@ Mói profil V Ulubione  $\Box$  Zapisane listy Moje punkty <u>2</u>+ Zespół [+ Wyloguj